## Menu Item: Table - Contact Category Last Updated Monday, 09 April 2007

Title:

com\_menus - add (or edit)

Access:

menu=>Menu=>Menu Manager=>Menu Manager [ menuname ] - New (or Edit)

menu=>Menu=>Menu Manager [ menuname ] - New (or Edit)

Quick Icon=>Menu Manager=>Menu Manager [ menuname ] - New (or Edit)

User Level:

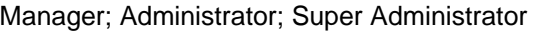

Screenshot:

 Add Table - Contact Category Edit Table - Contact Category

Description:

This Menu Item allows the creation of a shortcut to the display page of a Contact Category, thereby displaying all the Contacts within that Category. If the chosen Category only has a single published Contact in it, the target display page will open directly into that Contact's record.

Toolbar:

 New Menu Item Toolbar Edit Menu Item Toolbar

Back: Click Back to return to the previous screen to select a different type of Menu Item to create the new entry from.

Save: Click Save to save any changes made during the current editing session and return to the Menu Manager [ menuname ] screen.

Apply: Click Apply to save any changes made so far in the current editing session but remain in the Edit Menu Item screen to continue editing. Once the editing session is complete click Save as above. If a New Menu Item was being created the screen title switches from New to Edit, and the New Menu Item will have been added to the particular Menu. The Toolbar changes to reflect the change of function and it is no longer possible to select an alternative Menu Item type.

Cancel: Clicking Cancel at any point ends the creation of a New Menu Item and returns the display to the Menu Manager [ menuname ] screen. Any changes made since the session commenced will be lost.

Close: Clicking Close at any point ends the current editing session and returns the display to the Menu Manager [ menuname ] screen. Any changes made since the session commenced, or since the last time Apply was clicked, will be lost.

Help: Click the Help icon at any time to view this Help Screen.

Details:

Name: Enter the name that is required to appear on the Menu to identify this Menu Item.

Category: Select the Contact Category, that a shortcut will be related to, from the list of available Categories. After initial saving of the new Menu Item this field is no longer editable and is replaced by a static reference to the Category Name.

URL: The URL will be created automatically by Joomla! when the Apply or Save icons are first clicked. The URL represents the internal link to the display element of the Contact Item Category itself.

Parent Item : Select the existing Parent Item to which this Menu Item is to be associated. By default this is Top. Top is the Menu itself. The Menu Item will be visible in the normal view of the Menu. If another Menu Item is selected then this Menu Item will become a sub-Menu Item (Child) and will not be visible until the Parent is clicked.

Ordering: Control where this Menu Item will appear in its Menu, in the Front-end. Select this position from the drop-down display of current Menu Items contained in the Menu.

## NOTE:

By default the new Menu Item is placed at the end of the Menu. Its position can be changed once the New Menu Item has been saved for the first time. The resulting drop down box displays all Menu Items in the Menu whether they are published or not.

Access Level: Define which of the three document Access Levels applies to this Menu Item. Select from Public, Registered, or Special.

Published: Select Yes (the default setting) to Publish this Menu Item in the Menu. This will display the Name of the Menu Item, as entered above, in the Menu.

Parameters:

Menu Image: Select a small image, from the drop down list of available images, to be placed to the left or right of the Menu Item Title in the Menu. Images must be located in joomla\_root/images/stories/ directory.

Page Class Suffix: This field can contain a suffix that is to be applied to the CSS classes of this page. This allows individual page styling with relative ease. For example, if the suffix .bl (short for Blog) is entered here, all CSS code elements in this page will have .bl added to them. h2 becomes h2.bl. Separate entries in the CSS file of the template would then be applied as entered.

Back Button: Set whether there is a Back navigation button inserted at the base of the target page being displayed. Options are Use Global (the setting made for the whole site in the Global Configuration), Hide, or Show. The Global site settings are overridden by these individual page settings but only for this one instance.

Page Title: Enter the text that will be displayed at the top of the target page display in the Front-end of the web site. If left blank the entry defaults to the Menu Item name instead.

Page Title: Select Show or Hide to set whether the Page Title text entered above will appear at the top of their respective target page displayed in the Front-end of the web site.

Other Categories: Select Show or Hide to set whether a list of hyperlinked titles of other Contact Categories is displayed in the target display page.

Category Description: In the

Contact Category target page, if a summary list of the other Categories available is displayed select Show or Hide to set whether this description will be shown in the list. The Contact Category descriptions are controlled in the Category Manager [ Component: Contact ].

# Category Items: Select Show or Hide to set whether the number of Contacts in each Category is shown in a column on the display page for each Section. This feature adds the suffix (# Items) after each Category name. # is replaced by the actual relevant numeric.

Table Headings: Select Show or Hide to set whether the Table Headings for this Contact Category will be displayed in the target page, or not.

Position Column: Select Show or Hide to set whether the Position column that provides the entered details of a named individual is displayed.

E-mail Column: Select Show or Hide to set whether the E-mail column that provides the e-mail details of a named individual is displayed.

Telephone Column: Select Show or Hide to set whether the Telephone column that provides the telephone number details of a named individual is displayed.

Fax Column: Select Show or Hide to set whether the the Fax column that provides the fax number details of a named individual is displayed.

Banned E-mail: All e-mail addresses containing any of the entered text will be banned from being submitted/used. To enter different words, separate them with semi-colons. For example: ban;text;rude;swear;

Banned Subject: All subject titles containing any of the listed text will be banned from being submitted/used. To enter different words separate them with semi-colons. For example: ban;text;rude;swear;

Banned Text: All text in the message containing any of the listed text will be banned from being submitted/used. To enter different words separate them with semi-colons. For example: ban;text;rude;swear;

Session Check: Check for the existence of a session cookie, this means that Users without cookies enabled/stored will not be able to send e-mails.

Related Information:

 Menu Manager [ mainmenu ] Trash Manager Contact Categories

 Menu Manager [ othermenu ] 

 Move Menu Item Global Configuration

 Menu Manager [ topmenu ] 

 Copy Menu Item 

## Menu Manager [ usermenu ]

 Manage Contacts 

 NOTE: If you have any comments or suggestions regarding this Help screen then please post them in the Suggestions, Modifications, and Corrections forum in the User Documentation Work Group.

Thank you!

The User Documentation Team